### **How To Article**

**Title: How to Register Returning Students Date:** 9/14/2020

#### **For Parents**

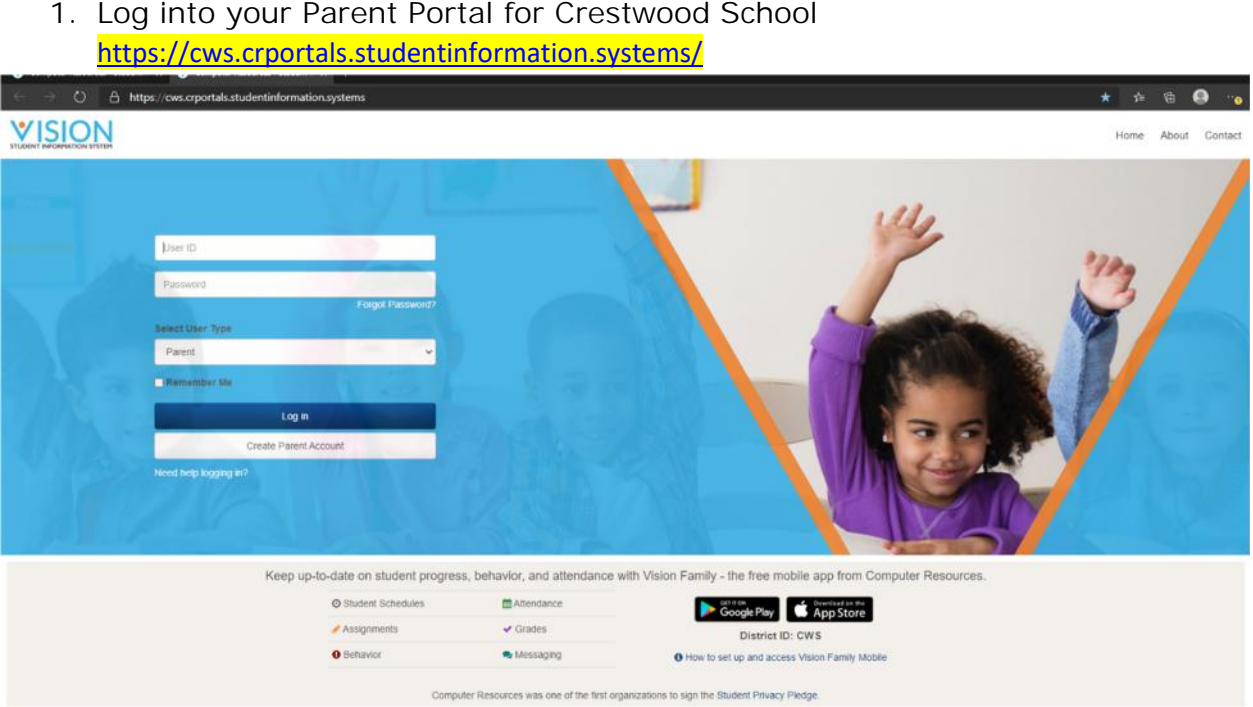

- a. If you do not have a Parent Portal Account check **Create Parent Account.**
- b. **Click the link below if you have not created a Parent Portal Account and follow the steps to crate your account.**
	- a. http://www.crestwood.k12.il.us/ParentInfo/Parent\_Portal.pdf

Once you login you will see your Parent Portal home page as shown below.

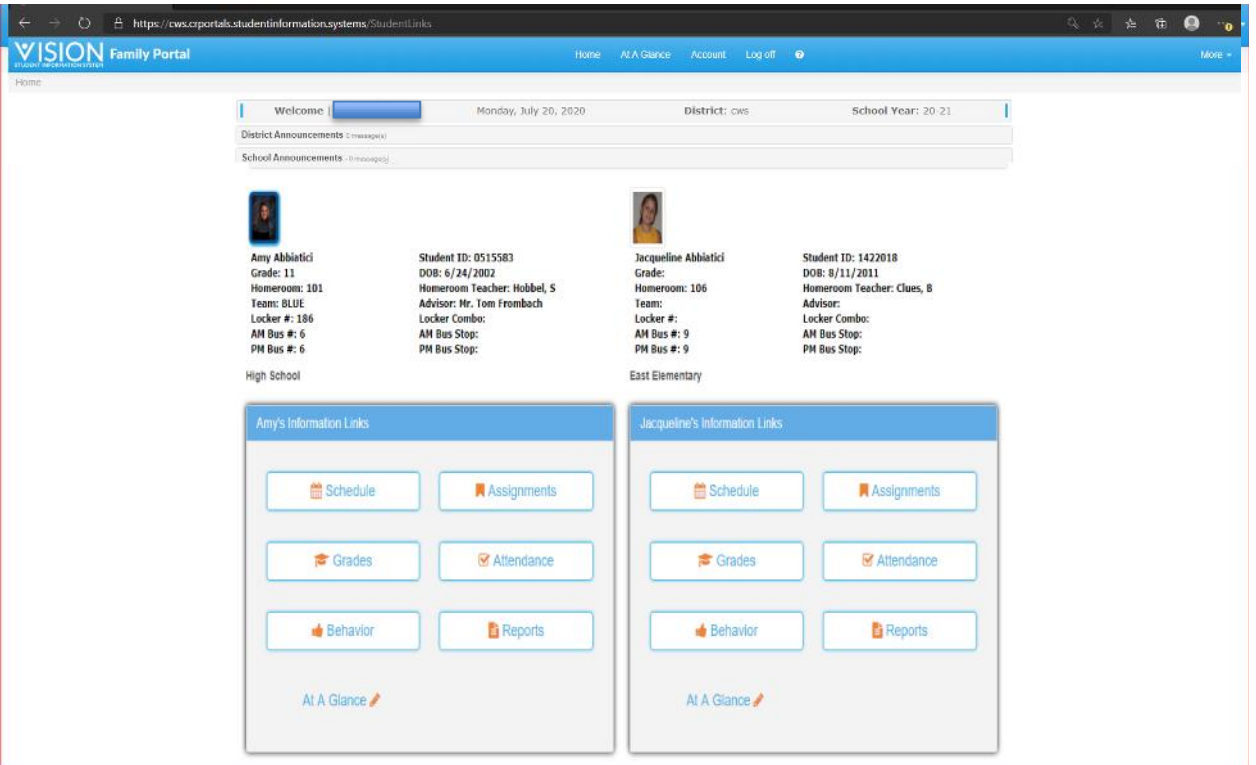

- 2. In the top right corner click on **More**.
- 3. Scroll to **Forms.**

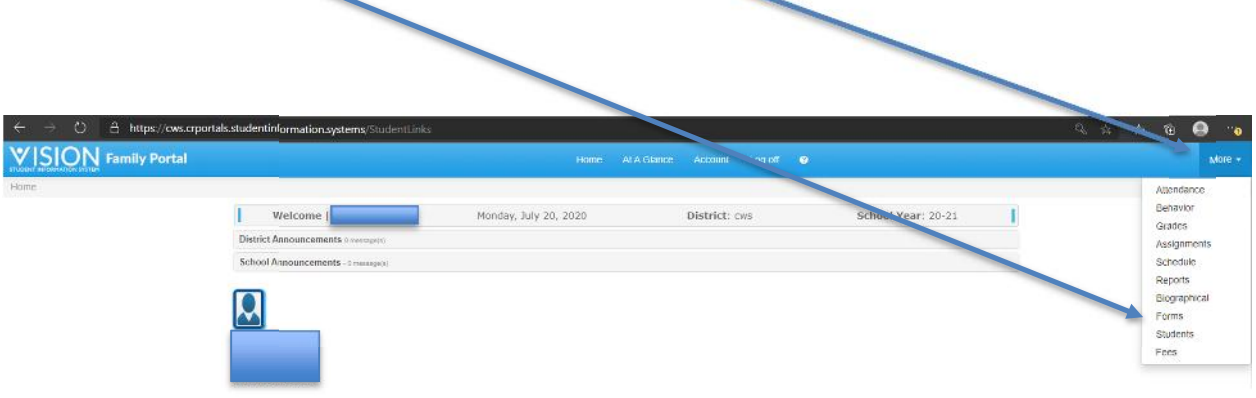

- 4. As shown below you will see each of you students listed.
- 5. Select the student that you want to register.
- 6. Choose if child is returning or if not.
- 7. Click **Continue**.

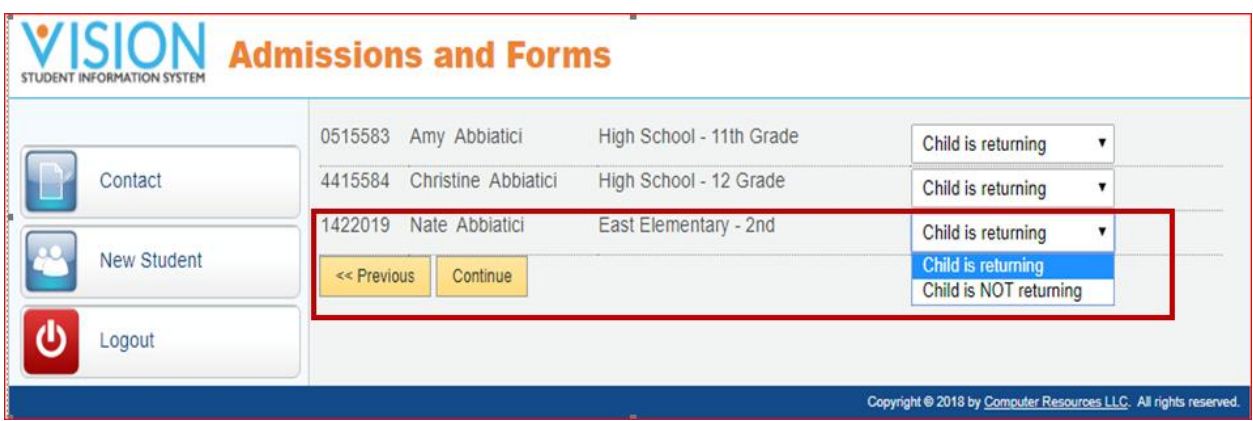

- 8. Forms are assigned for the parent and children that are returning.
	- a. First set of forms are the family (parent) this would be a section that would pertain to the whole family.
	- b. Second set would be forms that would pertain to the child. If you have more than one child there would be a set for each child.

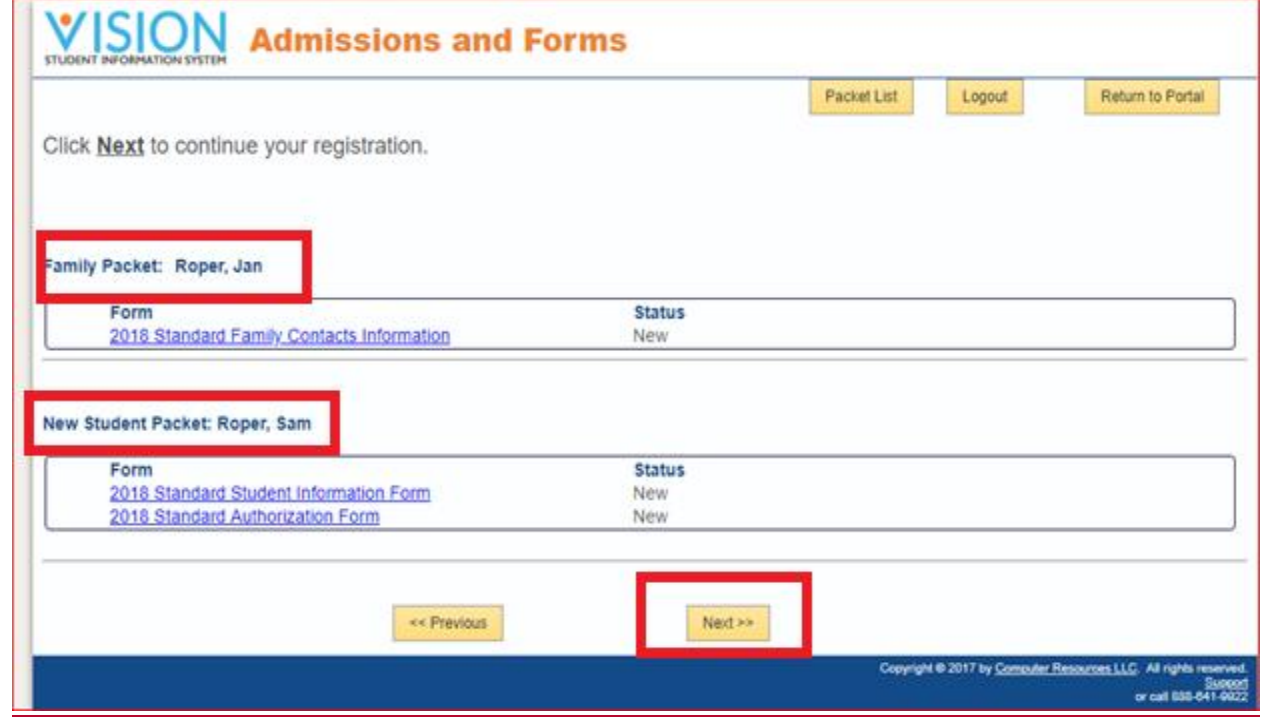

*Forms to be completed are visible in the list.*

- 9. Click **Next>>** to start.
- 10. After each form has been completed, use the **Continue** button to proceed to the next form.

*Note: Required fields are displayed in red. Required fields must be completed in order to proceed to the next form.*

- 11. When the last form is complete, the **Submit Forms** button is available. Click **Submit forms** to send the completed forms to the school. A message similar to the one displayed below is displayed.
- **12. Please note: once submitted do not go back in into the forms**

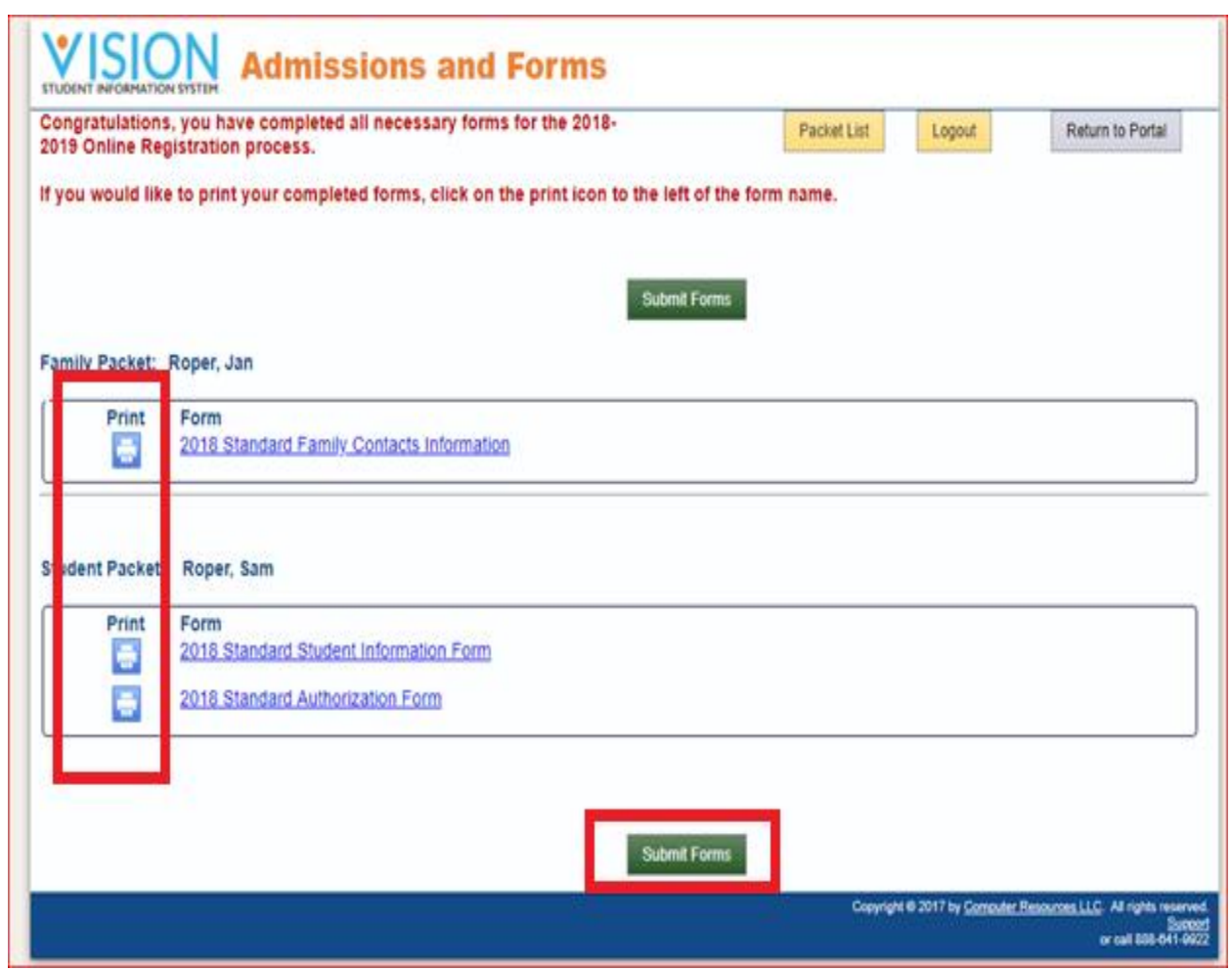

To pay you registration fees online follow the steps below

1. Return to your Parent Portal start page

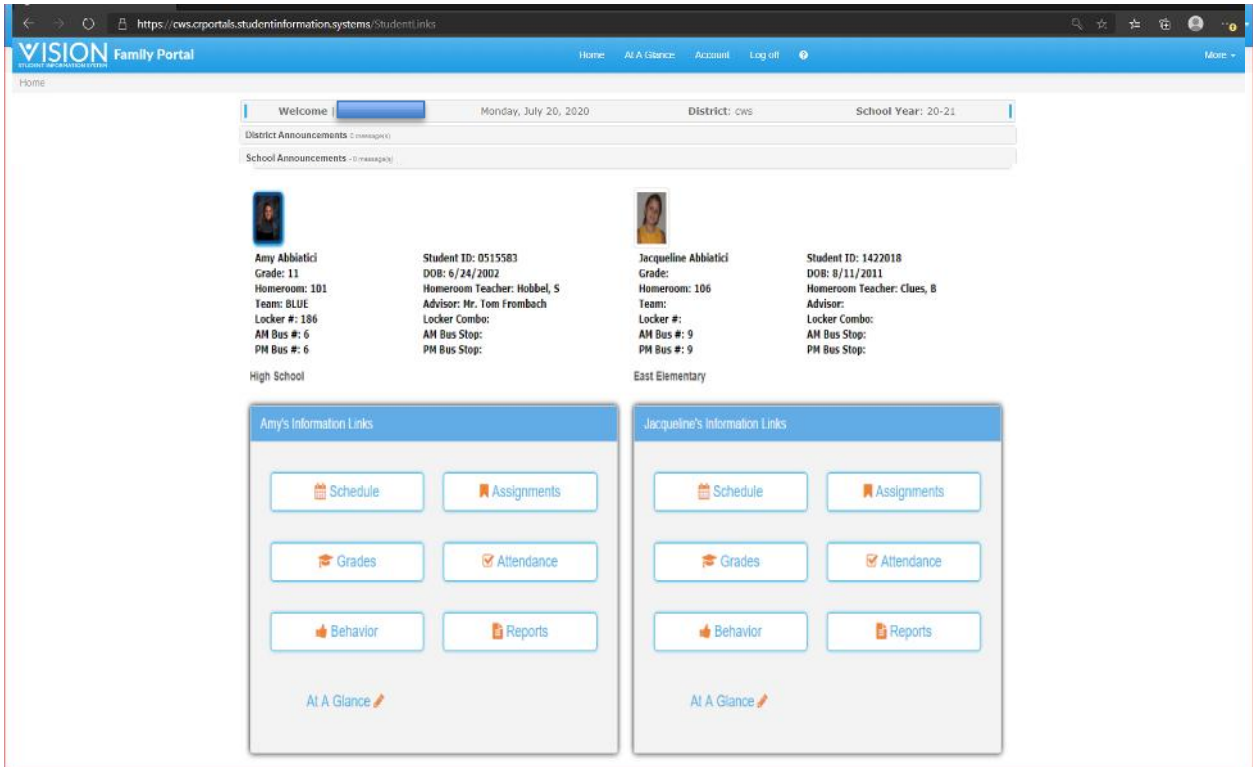

- 2. In the top right corner click on **More**.
- 3. Scroll to **Fees.**

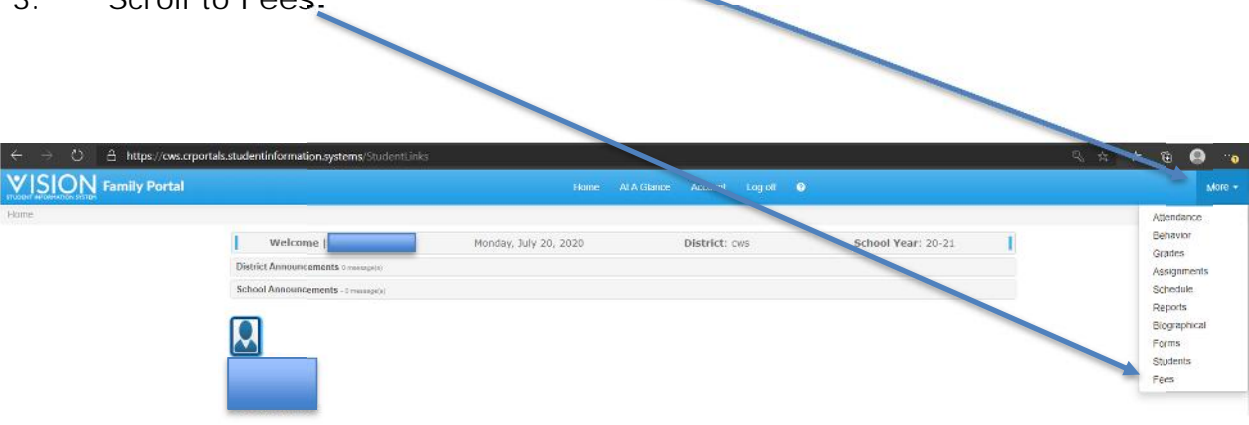

# 4. You will next click on ITEMS/FEES link

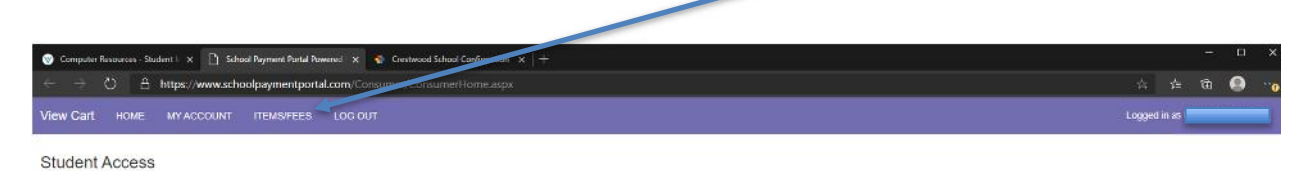

- 5. You will see a list of fees for each of your students.
- 6. Click on the View/Pay link to continue.

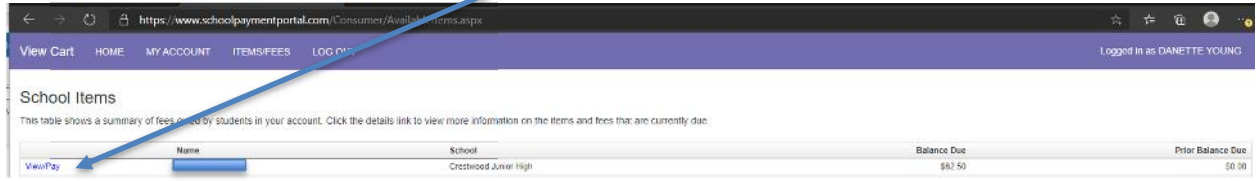

- 7. This will open the School Fee Details window
- 8. You will see the Registration Fee listed as Book Fee K-8
- 9. For online payments the charge has been reduced from \$65.00 to \$62.50 to compensate for the online service fees.
- 10. Click on the Make A Payment button

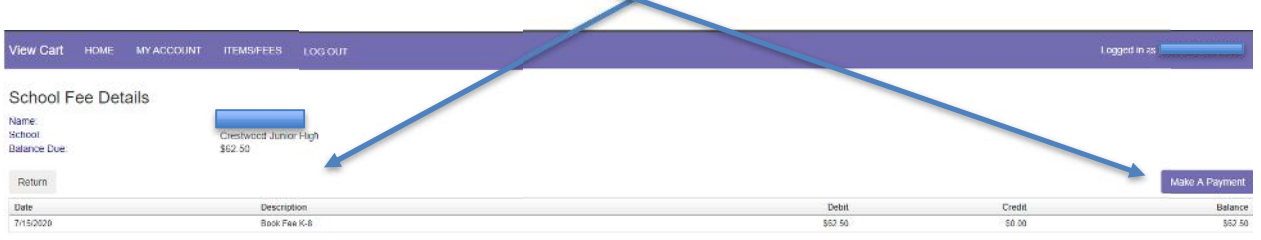

11. Click Continue

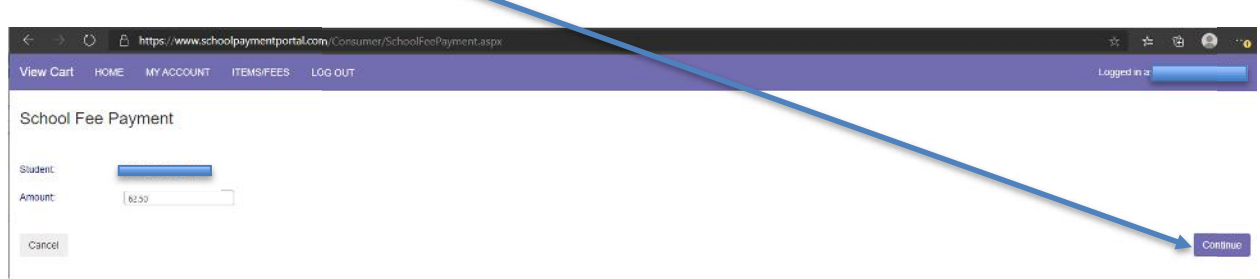

## 12. Click the Add to Cart button

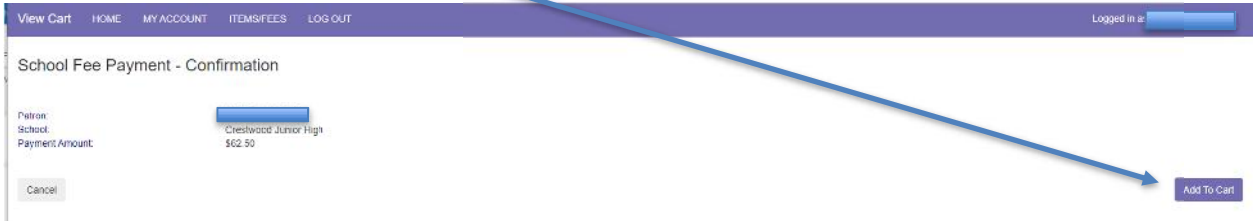

- 13. If you have other students to add to your cart click on the Continue Shopping button and click the View/Pay button to add them to your cart.
- 14. If you leave your cart you can return by clicking the View Cart button.
- 15. When ready to Check Out you will click on the Check Out button.

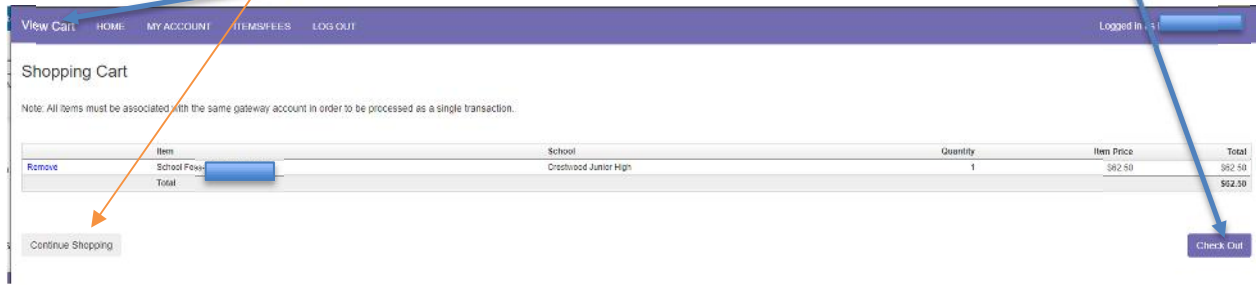

### 16. Select the method of payment you wish to use.

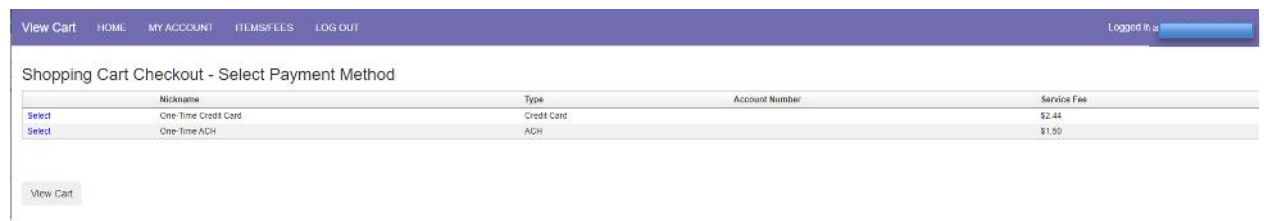

Complete the information and click the Process Payment button in the lower right hand corner to complete your payment.